# National Mi.

## ELLIE MAE® TOTAL QUALITY LOAN

# Encompass® Integration with National MI

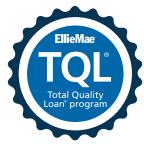

## DATED: November 2019

National Mortgage Insurance Corporation | 2100 Powell Street | 12<sup>TH</sup> Floor | Emeryville, CA 94608 | nationalmi.com

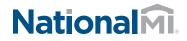

Encompass Mortgage Insurance (MI) Service includes an enhanced integration with National MI for a more streamlined mortgage insurance ordering process. This integration provides Encompass customers process improvements, automated ordering, and access to data and alerts.

### Settings and Configuration

For new customers who are not National MI Master Policy Holders and want to sign up with National MI, contact Solution Center at 855.317.4NMI (4664) or solutioncenter@nationalmi.com.

If you do not have access to Ellie Mae TQL Services, contact your Encompass Account Representative for details about getting set up and activated.

If you have access to TQL Services, but your organization has not been set up to place MI orders, use the instructions provided in this document or contact your Encompass Relationship Manager for implementation assistance.

Authorized users, such as Encompass administrators, need to first use the *Mortgage Insurance Service* setting in Encompass Settings to enable and configure the type of orders being placed by their organization to National MI. The Encompass administrator must also assign persona-level access to designated users for loan submissions to National MI.

#### **NOTE:** This integration is supported on Encompass 18.3 and later versions.

Users with access to the Mortgage Insurance Service setting can view it out of the box, but the service is initially disabled. Authorized users need to first enable and then update the settings based on their organization's business needs.

#### To Enable and Configure National Mortgage Insurance Service:

\_\_\_\_\_

- **NOTE:** This section is for Encompass administrators and other authorized users with access to Encompass Settings. If you are an MI user and only submit your loans to National MI using the TQL Services tool, go to Rate Quote Comparison and MI Orders from the TQL Services Tool.
- 1. On the menu bar, click **Encompass**, and then click **Settings**.
- 2. On the left panel, click Additional Services, and then click Mortgage Insurance Service.
  - The MI vendor tabs are displayed in alphabetical order and the *Mortgage Insurance Service* window will default to the first vendor when you access this setting.

| Mortgage Insurance Service                                                                                                    | e and configure order triggers for Arch, Essent, Gen                                                                                                    | earth, MDC, National VI and Radian.                                        |                                                                                                    |                                                         |
|----------------------------------------------------------------------------------------------------|----------------------------------------------------------------------------------------------------|----------------------------------------------------------------------------|----------------------------------------------------------------------------------------------------|---------------------------------------------------------|
|                                                                                                    |                                                                                                    |                                                                            |                                                                                                    |                                                         |
| · Arth · Essent · Cenworth · MOC ·                                                                                                    | National M 🗢 Radian 🗢 Automation                                                                                                    |                                                                            |                                                                                                    |                                                         |
| Arch M Service: @ Enabled () Deatest                                                                                                    |                                                                                                    |                                                                            |                                                                                                    |                                                         |
| Connego Provodoji<br>Sont drati - Venicitali Roma<br>- Faron Ras Bandrat Connego<br>Romana, and trans Resalt Connego<br>Handrady and trans Resalt Connego<br>Historical Antonio Passia Connego | Annual Popular Type<br>Sand Te tarra to asses in the day down lid<br>Sources and the<br>Sources Page of Hen<br>Source Page of Hen<br>Source Page of Hen<br>Sources Page of Hen<br>Sources P | Select a Select<br>Lander Papel v<br>Select a Select<br>Deformed Routily v | Nutrokała<br>Selad Die kara ta spoer in fre drog down ka<br>⊖ karkonała<br>⊡ karkonała<br>Reward 1 pre<br>Selad Die term to spoer in fre drog down ka<br>⊖ Amstrung<br>⊡ Canadar<br>⊖ Sankał dan Terryam                                                                                                    | Smot + Mink<br>Refunder<br>Smot + Mink<br>Referent<br>V |
| Monter Policy Numbers 🔒 🔆                                                                                                    | C 144 2174 Upfinet<br>Staff 1074 Upfinet<br>Staff 1074 Upfinet<br>Staff 1274 Upfinet<br>Staff 1274 Upfinet<br>Staff 1274 Upfinet<br>Staff 2074 Upfinet                                                                                                    |                                                                            | Select fre terns to gapear in the drug down left<br>in numbersky<br>PriLIC more Proseble Advantage<br>GLED-IFA<br>GLED-IFA |                                                         |

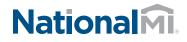

**3.** Click the **National MI** tab and in the *National MI Service* section, select the **Enabled** option.

| Use the | e Mortgage Insu | arance Service : | settings to | enable and confi | gure order tr | iggers for Arch, Essent, Genworth, | MGIC, National MI ar |
|---------|-----------------|------------------|-------------|------------------|---------------|------------------------------------|----------------------|
| Mortga  | ge Insurance    | Service          |             |                  |               |                                    |                      |
|         | · Freed         | Genworth         | • маю       | National MI      | Radian        | Automation                         |                      |

- 4. Use the Coverage Percentage panel to configure a GSE default grid for populating the coverage percentage on a loan. Out of the box values are available, and you can update these based on any updates published by National MI. The values defined here will be the initial coverage percentage populated on the loan. Users have the ability to update the coverage percentage for their loan scenario which will then become the new default value for future orders.
  - To configure this setting, select
     Fannie Mae Standard Coverage or
     Freddie Mac Standard Coverage.
  - Click the View/Update Rates link to open the *MI Coverage* window and view/update the recommended MI coverage rates for your loans.
  - Click OK to return to the Mortgage Insurance Service panel.
- **5.** Use the *Master Policy Numbers* panel to enter your company's National MI master policy number so that your users can submit their loans without having to use their national MI login credentials. The master policy number is used to identify each organization, therefore, login credentials are not issued or required for this service. You can also type a description for each policy number.

| Arch                                                         | Essent (                                      | Genworth                                | h 🔍 MGIC           | Nation                      | nal MI                            | Radiar                                                            | n 🔍 Aut                      | omation         |
|--------------------------------------------------------------|-----------------------------------------------|-----------------------------------------|--------------------|-----------------------------|-----------------------------------|-------------------------------------------------------------------|------------------------------|-----------------|
| National                                                     | MI Service:                                   | Enable                                  | ed 🔿 Dis           | abled                       |                                   |                                                                   |                              |                 |
| Covera                                                       | ge Percent                                    | age                                     |                    | M                           | Premiu                            | m Paym                                                            | ent Type                     |                 |
| Select                                                       | default. Vi                                   | ew/Update R                             | lates              | S                           | elect the                         | e items to                                                        | appear in t                  | the drop of     |
| ● Fa                                                         | nnie Mae Sta                                  | ndard Cover                             | age                | 6                           | Born                              | ower Pak                                                          | i                            |                 |
|                                                              | eddie Mac St                                  |                                         |                    | 6                           | Lend                              | er Paid                                                           |                              |                 |
| <u> </u>                                                     | Ready and Ho                                  |                                         |                    | Re                          | newal (                           | Ontion                                                            |                              |                 |
|                                                              | harter Covera                                 |                                         | Coverage           |                             |                                   |                                                                   | appear in t                  | he drop d       |
| ILL HEAL                                                     | larter Covera                                 | sge                                     |                    |                             | _                                 | rtizing                                                           | appoorting                   |                 |
|                                                              |                                               |                                         |                    |                             |                                   | nuzina                                                            |                              |                 |
|                                                              |                                               |                                         |                    |                             | _                                 |                                                                   |                              |                 |
|                                                              |                                               |                                         |                    | 6                           | Cons                              | tant                                                              |                              |                 |
|                                                              |                                               |                                         |                    |                             | Cons                              |                                                                   |                              |                 |
|                                                              |                                               |                                         |                    |                             | Cons                              | tant                                                              |                              |                 |
| 11 Coverage                                                  |                                               |                                         |                    | 5                           | Cons                              | tant                                                              |                              |                 |
| Note: These con                                              | erage percentages<br>as the >20 Years co      |                                         |                    |                             | Cons                              | enewal                                                            | Encompass adr                | ministrator whe |
| Note: These con                                              | se the >20 Years co                           |                                         |                    | RM loans.                   | Cons                              | itant<br>enewal                                                   | Encompass adr                |                 |
| Note: These con<br>Encompass will o                          | se the >20 Years co                           | olumns to populate t                    | the coverage for A | RM loans.                   | Cons Cons No R and can be HomeRea | tant<br>enewal<br>updated by the                                  |                              |                 |
| Note: These con<br>Encompass will o                          | se the >20 Years co<br>Fannie Mae Sta         | olumns to populate t<br>andard Coverage | freddie Mac Sta    | RM loans.<br>ndard Coverage | Cons Cons No R and can be HomeRea | tant<br>enewal                                                    | ssible Coverage              |                 |
| Note: These con<br>Encompass will<br>Base LTV                | Fannie Mae St<br>>20 Years                    | andard Coverage                         | freddie Mac Sta    | RM loans.<br>ndard Coverage | Cons Cons No R and can be HomeRea | tant<br>enewal<br>updated by the<br>dy & Home Poor<br>Years       | ssible Coverage<br>•20 Years | ninistrator whe |
| Note: These con<br>Encompass will<br>Base LTV<br>95.01 - 97% | Fannie Mae St<br>>20 Years<br>>20 Years<br>35 | andard Coverage <=20 Years35            | Freddle Mac Sta    | RM loans.                   | Cons Cons No R and can be HomeRea | tant<br>enewal<br>updated by the<br>dy & Home Poor<br>Years<br>25 | v20 Years                    |                 |

| Master Policy N | $\square$ × |         |
|-----------------|-------------|---------|
| Policy Number   | Description | Default |

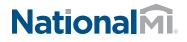

- **6.** Use the *Special Loan Programs* panel to enter your organization's custom list of Special Program Codes.
  - These will be displayed on the Special Loan Program drop-down field on the National Mortgage Insurance Request window.

| Special Loan Programs | $\square \times$ |
|-----------------------|------------------|
| Description           | Default          |
|                       |                  |
|                       |                  |
|                       |                  |

| Natio                                 | nalmi |     |                                                       |                                 |
|---------------------------------------|-------|-----|-------------------------------------------------------|---------------------------------|
| Master Policy Informat                | ion   |     | Loan Information                                      |                                 |
| Master Policy Number                  |       | × • | CoBorrower<br>Loan Number<br>Visit NationalMI.com - R | Solution Center at 855-317-4NMI |
| Order Information                     |       |     |                                                       |                                 |
| Request Type<br>Delegated Application |       | *   | Rate Quote ID                                         |                                 |
|                                       |       |     |                                                       |                                 |

7. Use this section to configure/manage eligible orders for your organization and designating the default value displayed to your users when they initially access the MI order window on a loan.

6

- If you select only one value, this will display as a static field in the Order window.
- If you select multiple values, the field will display as a drop-down, and users can choose values based on your selections in this panel.
- Use the Select a default column to identify the default display on the order window.
- If a user updates this information on the order screen UI prior to placing an order on a loan, the updated values will serve as the 'default' on that loan for future orders.

| MI Premium Paymont Type<br>Select the items to appear in the drop down list | Select a default | Refundable<br>Select the terms to appear in the drop down list         | Select a default  |   |
|-----------------------------------------------------------------------------|------------------|------------------------------------------------------------------------|-------------------|---|
| Borrower Paid                                                               | Borrower Paid v  | Refundable     Not Refundable                                          | Refundable        | ¥ |
| Renewal Option<br>Select the items to appear in the drop down lat           | Select a default | Premium Payment Plan<br>Select the tens to appear in the drop down lat | Select a default  |   |
| ⊘ Anntzng<br>⊘ Constant<br>⊘ No Reneval                                     | Anotong v        | 은 Monthly AdyANTADE<br>은 Single<br>과 Annual<br>또 Standard Monthly      | Northly ADVANTAOE | × |

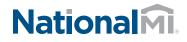

8. Use the *Personas* panel to designate the personas eligible for specific MI order request type(s). Use the drop-down lists in the *Default* column for each Persona to designate the default value that will display in the order window UI when a user assigned to the Persona submits their loan.

| Personas (20) |            |           |               |             |            | 0 | ? |
|---------------|------------|-----------|---------------|-------------|------------|---|---|
| Persona 🔺     | Rate Quote | Delegated | Non-Delegated | Contract UW | Default    |   |   |
| Accounting    |            |           |               |             |            | • | ^ |
| Administrator |            |           |               |             | Rate Quote | • |   |
| Archiver      |            |           |               |             |            |   |   |
| Closer        |            |           |               |             |            | • | - |

**9.** Click the **Save** icon.

**NOTE:** For setup and configuration information on Automated Orders with National MI, see Encompass Mortgage Insurance Service: Automatic Ordering and Allocation.

### Rate Quote Comparison and MI Orders from the TQL Services Tool

Once the Mortgage Insurance Service setting is configured by the Encompass administrator, authorized users can manually place MI orders using the Mortgage Insurance Service Orders panel in the TQL Services tool.

If you have multiple MI service providers configured with TQL Services, starting with the TQL Services 19.3 Major Release, you can request a rate quote comparison at any time in the loan lifecycle and compare MI rates until a certificate order type is placed on the loan.

#### To Compare Rate Quotes:

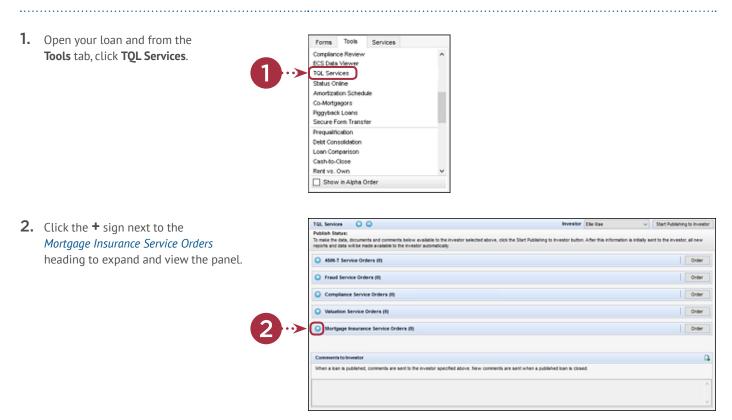

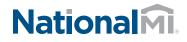

- **3.** Click the **Compare Rate Quotes** button
  - This will open an *MI Rate Quote Comparison* window displaying the processing status of the request.

| C mondada a       | surance Service On8 | ers (40 |               |             |        |               |                    | 6 0          |
|-------------------|---------------------|---------|---------------|-------------|--------|---------------|--------------------|--------------|
| On ster Date      | Order Number        | User ID | Provider      | Grater Type | Sinhut | Fees imported | Document Lipited   | Overch Statu |
| •[e-e-a-a-a b je] |                     |         | Una magana gi | •••••       | ••••   | >@            | repara Rate Guotas | Vew Fees     |
| Nerro             | Dette               | '       | Message       |             |        |               |                    |              |

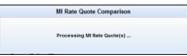

- **4.** In the **MI Rate Quote** window, compare the rate quotes, select your provider, and then click the **Import Fees** button.
  - NOTE: The MI Rate Quote window has been modified for the purpose of this document to remove vendor-specific rates. Your MI Rate Quote window will display rate quotes for the enabled vendor(s). The Fees panel will display the rate quote received from the vendor. Also, the order of vendors on the MI Rate Quote window is fixed and not related to the returned rate quotes/responses.
- **5.** You will be navigated back to the TQL Services tool where the *Mortgage Insurance Service Orders* panel updates with the rate quotes received from the enabled MI providers.

The **Compare Rate Quotes** button will continue to display in active/enabled mode since you have not yet placed an MI order. Once you place an MI order (any order type other than Rate Quote), the **Compare Rate Quotes** button will be deactivated but continue to display

| O ARCH         | O MGAC<br>Defensed, Wanthly | lenur, Brover | ed.   |          | O RADIAN<br>Defend, Marthly | ways, Barover <sup>9</sup> | wd     |    |
|----------------|-----------------------------|---------------|-------|----------|-----------------------------|----------------------------|--------|----|
| Frees          | Fees                        |               |       |          | Frees                       |                            |        |    |
|                | Description                 | Pecert        | Annet | Duration | Decognion.                  | Pecer                      | Annet  | D, |
|                | in the second second        | ·             | -     | 2        | Rentingen and               |                            | -      |    |
| Notice To User | Notice To User              |               |       |          | Notice To User              |                            |        |    |
| C ESSENT       | . семерати                  |               | RΖ    | Ξ.       | E NUTCHAL M                 | 153                        |        | 5  |
|                | Prepart, Level, Bo          | roverfail     |       |          | Defend, Level, B            | nvefal                     |        |    |
| form           | Fees                        |               |       |          | Free                        |                            |        |    |
|                | Description                 | Peceri        | Anout | Duration | Description.                | Pecer                      | Anount | Da |
|                | The Person of               | -             | -     | 14       | for the same                | 1.000                      |        |    |
| Notice To User | Notice To User              |               |       |          | Notice To User              |                            |        |    |
|                | i li i                      |               |       | E        |                             |                            |        |    |

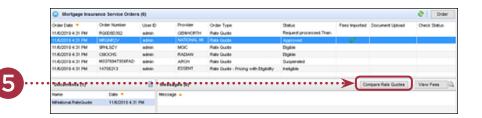

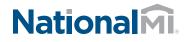

## Order Mortgage Insurance:

- 1. Open your loan file and from the **Tools** menu, click **TQL Services**.
- 2. Go to the *Mortgage Insurance Service Orders* panel and click the **Order** button.

2

- Charloggel blocksback backsback blocksback
   Dierr
   Dierr
   Dierr
   Dierr

   Chier Ostr
   Order Nunterr
   User D
   Provider
   Charlogge
   Status

   Titiscotis 4.31 Mil
   Milotocol
   Advorted
   Rear processed Ten.
   Fees Inported
   Doren't Upload

   Titiscotis 4.31 Mil
   Milotocol
   Advorted
   Rear processed Ten.
   Fees Inported
   Doren't Upload

   Titiscotis 4.31 Mil
   Milotocol
   Advorted
   Rear processed Ten.
   Fees Inported
   Doren't Upload

   Titiscotis 4.31 Mil
   Milotocol
   Advorted
   Balack
   Rear processed Ten.
   Fees Inported
   Doren't Upload

   Titiscotis 4.31 Mil
   Milotocol
   Balack
   Rear processed Ten.
   Fees Inported
   Doren't Upload

   Titiscotis 4.31 Mil
   Milotocol
   Balackee
   Bipple
   Fees Inported
   Doren't Upload

   Titiscotis 4.31 Mil
   Milotocol
   Balackee
   Bipple
   Supervised
   Fees Inported

   Titiscotis 4.31 Mil
   Milotocol
   Balackee
   Supervised
   Supervised

   Titiscotis 4.31 Mil
   Milotocol
   Balackee
   Supervised
   Supervised

   Titiscotis 4.31 Mil
   Milotocol
   Balackee
   Supervised
   Supervised

   Titiscotis 4.31 Mil
   Milotocol
- **3.** In the Mortgage Insurance window:
  - From the *MI Company* drop-down list, select National MI.
  - Click the **Order** button.

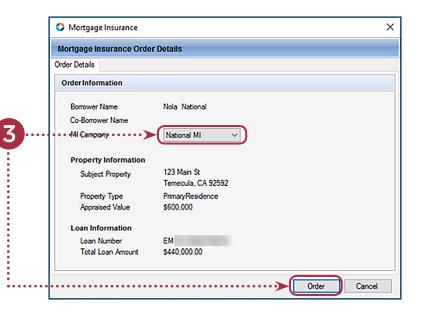

## **4.** In the *National Mortgage Insurance Request* window:

Review and make the appropriate updates to the values displayed in the Master Policy Number, Request Type, Premium Payment Type, Premium Payment Plan, Refund Type, Renewal Option, and Special Loan Program drop-down fields.

For your first order, all these fields display the default value configured by your Encompass administrator in Encompass Settings. The drop-down fields will only display values that have been configured by the administrator. If your admin has not configured multiple values to display, you will see a static field with only one option, instead of a dropdown field with multiple options. Once you order is complete, the last selected value will display for any future requests.

| National Mortgage      | -                 |     |                                                    |                                                                                                    |
|------------------------|-------------------|-----|----------------------------------------------------|----------------------------------------------------------------------------------------------------|
| Natio                  | nalmi             |     |                                                    |                                                                                                    |
| Master Policy Informat | ion               | L   | oan Information                                    |                                                                                                    |
| Master Policy Number   |                   |     |                                                    | a National                                                                                                    |
|                        |                   |     | Borrower<br>an Number EM                           | the second second second second second second second second second second second second second second second se |
|                        |                   |     | t NationalMI.com - Rate                            |                                                                                                    |
|                        |                   |     | rassistance, contact Sol<br>solutioncenter@nationa | ution Center at 855-317-4NMI                                                                                    |
| OrderInformation       |                   | )[0 |                                                    |                                                                                                    |
| Request Type           |                   | R   | ate Quote ID                                       |                                                                                                    |
| Delegated Application  |                   |     |                                                    |                                                                                                    |
| Premium Payment Type   | Borrower Paid     |     | pecial Loan Program                                | ABC 123                                                                                                    |
| Premium Payment Plan   | Monthly ADVANTAGE |     | Relocation Loan                                    |                                                                                                    |
| MI Coverage %          | 12                | •   | Financed Premium                                   |                                                                                                    |
| Refund Type            | Refundable        | ~   |                                                    |                                                                                                    |
| Renewal Option         | Amortizing        | ~   |                                                    |                                                                                                    |
| AUS Findings           |                   |     | Diginator Information                              |                                                                                                    |
|                        | LPA               |     | riginator Type                                     | Retail                                                                                                    |
| DU DU                  |                   |     | PO Company Name                                    |                                                                                                    |
| DU DU Recommendation   |                   |     |                                                    |                                                                                                    |
|                        |                   | T   | PO Company Address                                 |                                                                                                    |
| DU Recommendation      |                   |     |                                                    |                                                                                                    |

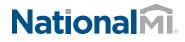

- For the Request Type field, if you select Delegated Application, Non-Delegated Application, Contract Underwriting with MI, or Contract Underwriting without MI, a Rate Quote ID drop-down field is displayed with all the rate quote reference numbers on the loan. You can select a value, leave this field blank, or manually type a Rate Quote ID, if it was received outside of Encompass.
- In the AUS Findings panel, when applicable, select the DU check box and then select the appropriate value from the DU Recommendation drop-down list. If you have selected the DU check box, a DU Recommendation value must be selected. You can also select the LPA check box and then select values from the LPA Credit Risk Class and LPA Purchase Eligibility drop-down fields.
  - **NOTE:** Default values in the **AUS Findings** panel are displayed from the DU and LPA responses if the loan was previously submitted to these GSEs.
- In the Originator Information panel, type TPO-company related information, if it is required (identified with red asterisks). TPO Company Name is mandatory if the Originator Type is Wholesale; and disabled if the Originator Type is Retail.
- Click the **Order** button
- If your loan is missing information, or includes data that is not supported by National MI, an error message will display, explaining the issue. You can return to your loan file to update the information, save the loan, and then place your order, or contact National MI's Solution Center at 855.317.4NMI (4664) / solutioncenter@nationalmi.com, if you need assistance.

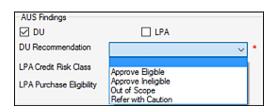

| Originator Information |                   |   |
|------------------------|-------------------|---|
| Originator Type        | Wholesale         | ~ |
| TPO Company Name       | Storey Financials | * |
| TPO Company Address    |                   |   |
| TPO Company City       |                   |   |
| TPO Company State      | ~                 |   |

| MI Delegated Order                                                                                                    | ×            |
|----------------------------------------------------------------------------------------------------|--------------|
| National MI                                                                                                    |              |
| Fees                                                                                                    |              |
|                                                                                                    |              |
| Notice To User                                                                                                    |              |
| Please correct any data errors and resubmit if you believe this<br>application meets National MI's Non AUS Affordable Lending<br>Guidelines. Your organization is not approved to deliver Wholesa<br>TPO applications to National MI. If applicable, please change Lo<br>Originator Type to Retail and resubmit. For additional information,<br>contact your National MI Sales Advisor or our Solution Center at<br>855.317.4NMI or send an email to solutioncenter@nationalmi.co | an<br>please |
|                                                                                                    | $\sim$       |
| Import Fees                                                                                                    | OK           |

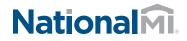

- **5.** In the order type window, optionally click the **Import Fees** button.
  - With each loan submission to National MI (successful or unsuccessful), once you submit your loan file, you are automatically directed to the TQL Services tool, where the *Mortgage Insurance Service Orders* panel updates with the details of your order. Note that the **Compare Rate Quotes** button is now deactivated.

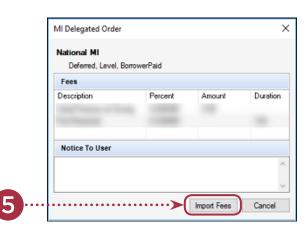

For more information on the updated panel, go to the Mortgage Insurance Service Orders section (below).

| MNational Delegated | 11.6/2019 4:54 | PM      |                 |             |                         |               |                     |              |    |
|---------------------|----------------|---------|-----------------|-------------|-------------------------|---------------|---------------------|--------------|----|
| Name                | Dote 🔻         |         | Message A       |             |                         |               |                     |              |    |
| Documents (1)       |                |         | Messages (0)    |             |                         |               | Compare Rate Outles | View Fees    | 32 |
| 116:0019.4.91 PM    | M1176947958EAD | admin   | 4R/H            | Rate Crotte | Connected               |               |                     |              |    |
| 11/6/2019 4:31 PM   | 0800HS         | admin   | RADIAN          | Rate Quote  | Eigble                  |               |                     |              |    |
| 11/62019 4:31 PM    | 9FHL9ZY        | admin   | MORC            | Rate Oucte  | Eighle                  |               |                     |              |    |
| 11/6/2019 4:31 PM   | MRGNR2V        | admin   | NATIONAL M      | Rate Ouste  | Approved                |               |                     |              |    |
| 11/6/2019 4:31 PM   | RG0060392      | admin   | <b>GEWVORTH</b> | Fate Outle  | Request processed. Than |               |                     |              |    |
| 11/6/2019 4:52 PM   | 1000544614     | admin   | NATIONAL M      | Delegated   | Suspended               |               |                     |              |    |
| 11/6/2019 4:54 PM   | 1000544614     | admin   | NATIONAL M      | Delegated   | Approved                | ×             | Manage Documents    | Check Status |    |
| Order Date 🔻        | Order Number   | User ID | Provider        | Order Type  | Salus                   | Fees imported | Document Upload     | Check Status |    |

## Mortgage Insurance Service Orders

Once your loan is submitted to National MI, the Mortgage Insurance Service Orders panel in the TQL Services tool updates with the order details.

#### To View Order Details:

In the *Mortgage Insurance Service Orders* panel, click to select an order.

- The Messages panel displays the messages returned to Encompass by National MI.
- The Document Upload column updates with a Manage Documents link for Delegated, Non-Delegated and Contract UW orders. Click this link to upload and send additional documents to National MI. For more information, see Manage and Upload Documents to Send to National MI.
- If there are imported fees with any orders, the *Fees* Imported column displays a green check mark. There will only be one order in the order history that displays a green check mark in the *Fees Imported* column. For more information on the fields that are updated in the loan file when fees are imported from an order, see Loan Data Updates.
- In the *Documents* panel, click the **Document** icon to view the document, returned from the order, in the eFolder.

| Ministronal Delegated | 11/6/2019 4:54 | PM     |              |            |                        |                                                                                                    |                     |              |  |
|-----------------------|----------------|--------|--------------|------------|------------------------|----------------------------------------------------------------------------------------------------|---------------------|--------------|--|
| Name                  | Dote 🔻         |        | Message 🔺    |            |                        |                                                                                                    |                     |              |  |
| Documents (1)         |                | Ð      | Messages (0) |            |                        |                                                                                                    | Compare Rate Ouotes | Vew Fees     |  |
| 11.60019.4.91 BM      | M3378947958EAD | admin  | 18/H         | Rate Ourte | Connected              |                                                                                                    |                     |              |  |
| 11/6Q019 4:31 PM      | 0800HS         | admin  | RADIAN       | Rate Oucte | Eighle                 |                                                                                                    |                     |              |  |
| 11/62019 4:31 PM      | 9646.9211      | admin  | MORC .       | Rate Guote | Eighle                 |                                                                                                    |                     |              |  |
| 11/62019 4:31 PM      | MRONR2V        | admin  | NATIONAL M   | Rate Ouste | Approved               |                                                                                                    |                     |              |  |
| 11/62019 4:31 PM      | R00060392      | admin  | (EWVORTH     | Rate Oucte | Request processed.Than |                                                                                                    |                     |              |  |
| 11/6/2019 4:52 PM     | 1000544614     | admin  | NATIONAL M   | Delegated  | Suspended              |                                                                                                    |                     |              |  |
| 11/6/2019 4:54 PM     | 1000544614     | admin  | NATIONAL M   | Delegated  | Approved               | <ul> <li>Image: A second second s</li></ul> | Manage Documents    | Check Status |  |
| Order Date 🔻          | Order Number   | User E | Provider     | Order Type | Status                 | Fees Imported                                                                                                    | Document UpRoad     | Check Status |  |

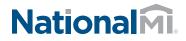

## Manage and Upload Documents to Send to National MI

2

The Manage Documents link in the TQL Services tool> Mortgage Insurance Service Orders panel displays for certificate order types only. Use this link to upload and send documents in PDF format from your eFolder or hard drive to National MI.

## To Send Documents to National MI:

- 1. From the loan file, go to the TQL Services tool> Mortgage Insurance Service Orders panel.
- 2. Locate the certificate order for which you want to add documents, and click the Manage Documents link.
- **3.** In the *Upload Documents* window, select **Hard Drive** (for the purpose of this exercise), and then click the **+** icon.

| Nate                                   | Date 🔻                   |             | Message A              |                         |                                     |     |                     |              |      |
|----------------------------------------|--------------------------|-------------|------------------------|-------------------------|-------------------------------------|-----|---------------------|--------------|------|
| Documents (1)                          |                          |             | Messages (0)           |                         |                                     |     | Compare Rate Outles | View Fees    | 2    |
| 1160019.4.91.BM                        | MUTRIATISSEAD            | admin       | ARCH                   | Rate Ourte              | Connected                           |     |                     |              | ¥    |
| 11/6/2019 4:31 PM                      | 080046                   | admin       | RADIAN                 | Rate Oucte              | Eighle                              |     |                     |              |      |
| 11/6/2019 4 31 PM                      | 994.927                  | admin       | MORC                   | Rate Quite              | Elghie                              |     |                     |              | - 11 |
| 11/6/2019 4 31 PM                      | MRONR2V                  | admin       | NATIONAL M             | Rate Oucte              | Approved                            |     |                     |              |      |
| 11/6/2019 4:52 PM<br>11/6/2019 4:31 PM | 1000544614<br>RigdDeb392 | admin       | NATIONAL M<br>GEWYORTH | Delegated<br>Rate Quote | Suspended<br>Request processed Than |     |                     |              |      |
| 4 165(800) 4 St PM                     |                          | • (8)(9)(9) |                        |                         |                                     | ••• | Manage Documents    | Check Status | ^    |
| Order Date 🔻                           | Order Number             | User E      |                        | Order Type              | Status                              |     | Document Usibed     | Check Status | _    |

| Encompass     Hard Drive    | )       | atlach           |      | G    |
|-----------------------------|---------|------------------|------|------|
| Name                        | Path    |                  | Туре | Size |
| Enter your commen           |         |                  | U    | pioa |
| Document Uploa<br>Sent Date | Comment | Document Name(s) |      |      |
|                             |         |                  |      | Co   |

**4.** Select the document from your computer and then click the **Open** button.

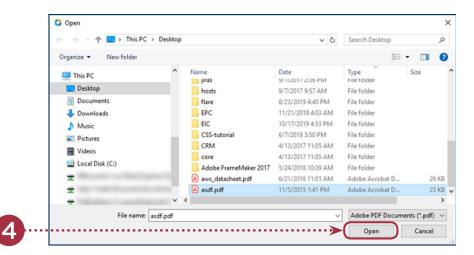

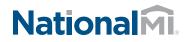

| F  | The second second second second second second | O Upload Documents                                                                                                    |      | ×                   |
|----|-----------------------------------------------|----------------------------------------------------------------------------------------------------|------|---------------------|
| э. | Type some comments (optionally) and           |                                                                                                    |      |                     |
|    | then click the <b>Upload</b> button.          | Select a browse location of the document you wish to attach<br>C Encompase eFolder                                                     |      |                     |
|    |                                               | Hard Drive                                                                                                    |      |                     |
|    |                                               | Documents to Upload                                                                                                    |      | $\mathbb{D} \times$ |
|    |                                               | Nane Pah                                                                                                    | Type | Size (KB)           |
|    |                                               | and pdf C-VUren\ VDesktop\and pdf                                                                                                    | pď   | 24.95               |
|    |                                               |                                                                                                    |      |                     |
|    |                                               | Lorem ipsum dolor at annet, consectetur adpiacing elit, sed do eiuamod tempor incididurt ut labore et dolore magna alqua.              |      |                     |
|    |                                               | Loren pour ouor si ame, consecteur adpacing es, seo do examplo impor nodours os sobre regina aspas.                                    |      |                     |
|    |                                               |                                                                                                    | ··>C | Upload              |
|    |                                               | Document Upload History                                                                                                    |      |                     |
|    |                                               | Sent Date Comment Document Name(s)                                                                                                    |      |                     |
|    |                                               |                                                                                                    |      | _                   |
|    |                                               |                                                                                                    |      |                     |
|    |                                               |                                                                                                    |      | Cose                |
|    |                                               |                                                                                                    |      | Cose                |
|    |                                               |                                                                                                    |      |                     |
| ~  |                                               |                                                                                                    |      |                     |
| 6. | In the Upload Information window,             | Upload Information X                                                                                                    |      |                     |
|    | click <b>OK</b> .                             |                                                                                                    |      |                     |
|    |                                               |                                                                                                    |      |                     |
|    |                                               | Document(s) uploaded successfully.                                                                                                    |      |                     |
|    |                                               |                                                                                                    |      |                     |
|    |                                               |                                                                                                    |      |                     |
|    |                                               | ок                                                                                                    |      |                     |
|    |                                               |                                                                                                    |      |                     |
|    |                                               |                                                                                                    |      |                     |
| _  |                                               |                                                                                                    |      |                     |
| 7. | In the Success window, click OK.              | Success X                                                                                                    |      |                     |
|    |                                               |                                                                                                    |      |                     |
|    |                                               | File uploaded successfully.                                                                                                    |      |                     |
|    |                                               | Company Name: National Mortgage Insurance                                                                                              |      |                     |
|    |                                               | Loan Number: EM<br>Borrower Name: Nola National                                                                                        |      |                     |
|    |                                               | Order Number: 1000544614                                                                                                    |      |                     |
|    |                                               |                                                                                                    |      |                     |
|    |                                               |                                                                                                    |      |                     |
|    |                                               |                                                                                                    |      |                     |
|    |                                               |                                                                                                    |      |                     |
|    |                                               |                                                                                                    |      |                     |
| 2  | In the Upload Documents window,               | Q Upload Documents                                                                                                    |      | ×                   |
| 0. |                                               |                                                                                                    |      | ^                   |
|    | verify that the Document Upload History       | Select a browse location of the document you wish to attach    Encompase eFulder                                                       |      |                     |
|    | panel is updated with your uploaded           | Hard Drive                                                                                                    |      |                     |
|    | document, and then click the                  | Documents to Upload                                                                                                    |      | $\mathbf{a} \times$ |
|    | Close button.                                 | Name Path                                                                                                    | Туре | Six(KB)             |
|    |                                               |                                                                                                    |      |                     |
|    |                                               |                                                                                                    |      |                     |
|    |                                               |                                                                                                    |      |                     |
|    |                                               | Enter your comments here                                                                                                    |      |                     |
|    |                                               | L                                                                                                    |      |                     |
|    |                                               |                                                                                                    |      | lpload              |
|    |                                               | Document Upload History                                                                                                    |      |                     |
|    |                                               | Sert Date Comment Document Name(c)  11/6/2019/513/PM Loven (poun dolor at anet, consectedur adplicing ell, sed do ekumod tempor and pd |      |                     |
|    |                                               |                                                                                                    |      |                     |
|    |                                               |                                                                                                    |      |                     |
|    |                                               |                                                                                                    |      | Close               |

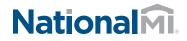

## Check Status on an Order

Use the **Check Status** link for an order to view the status of the order.

| Mortgage Insur            | ance Service Orders   | (8)     |         |            |               |                        |                 |                     | @ 01         | der |
|---------------------------|-----------------------|---------|---------|------------|---------------|------------------------|-----------------|---------------------|--------------|-----|
| <br>                      | é Cester Nueber + + + | NUM C   |         | Browiders  | erentiger + 4 | 1949-0                 | · Fece inperted | BURLINIT ISING      | Check Status |     |
| 11/62019 4:54 PM          | 1000544614            | admin   |         | NATIONAL M | Delegated     | Approved               | 1               | Manage Documents    | Check Status |     |
| 11/6/2019 4:52 PM         | 1000544614            | admin   |         | NATIONAL M | Delegated     | Suspended              |                 |                     |              |     |
| 11/6/2019 4:31 PM         | R00060392             | admin   |         | CENAVORTH  | Rate Quite    | Request processed.Than |                 |                     |              |     |
| 11/6/2019 4:31 PM         | MRONR2V               | admin   |         | NATIONAL M | Rate Oucte    | Approved               |                 |                     |              |     |
| 11/6/2019 4:31 PM         | 9646.9271             | admin   |         | MORC       | Rate Guite    | Eighle                 |                 |                     |              | - 1 |
| 11/6/2019 4:31 PM         | 080046                | admin   |         | RADIAN     | Rate Quote    | Eighle                 |                 |                     |              |     |
| 11/6/2010 # '91 IM        | MILTINGATINGEAD       | artenin |         | 18/H       | Rate Curte    | Connected              |                 |                     |              | ×   |
| Documents (1)             |                       |         | Messa   | pes (0)    |               |                        |                 | Compare Rate Guotes | Vew Fees     | A   |
| Nane                      | Date 🔻                |         | Message |            |               |                        |                 |                     |              |     |
| <br>Ministronal Delegated | 11/6/2019 4:54 P      | м       |         |            |               |                        |                 |                     |              |     |

## Loan Data Updates

Once your order is returned from the MI vendor, Encompass fields, listed in the table below, relevant to your loan data and order, will be updated.

| FIELD ID | FIELD NAME                                             |
|----------|--------------------------------------------------------|
| 232      | Proposed/estimated monthly mortgage insurance premium. |
| 430      | MI Coverage                                            |
| 708      | Mortgage Insurance Company Address                     |
| 709      | Mortgage Insurance Company City                        |
| 710      | Mortgage Insurance Company Zip                         |
| 1107     | UFMP                                                   |
| 1198     | Months per adjustment                                  |
| 1199     | Periodic Factor                                        |
| 1200     | Months per adjustment for second MI payment            |
| 1201     | Periodic Factor for second MI payment                  |
| 1209     | Months of PMI premiums                                 |
| 1252     | Mortgage Insurance Company State                       |
| 1760     | MIP Paid in Cash                                       |
| 1765     | Expenses Calc MIP/PMI Lock                             |
| 1766     | Mortgage Insurance                                     |
| 1770     | (Second) Mortgage Insurance                            |
| 1826     | Amount of Guarantee Fee Paid                           |

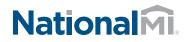

| FIELD ID     | FIELD NAME                             |
|--------------|----------------------------------------|
| 2308         | MI Ordered Date                        |
| 2309         | MI Received Date                       |
| 2978         | Number of Months MI being Collected    |
| 3248         | Insurance Mortgage Declining Renewals  |
| 3533         | Lender Paid Mortgage Insurance         |
| CASASRN.X146 | MI Refundable Option                   |
| CASASRN.X148 | Renewal Type                           |
| CASASRN.X150 | Renewal Option                         |
| CASASRN.X152 | Payment Option                         |
| CASASRN.X154 | Payment Frequency                      |
| CASASRN.X156 | Years of Coverage                      |
| CASASRN.X158 | Premium Source                         |
| CD1.X71      | MIC #                                  |
| L248         | Mortgage Insurance Company Name        |
| ULDD.FNM.430 | PMI Coverage                           |
| ULDD.X49     | Mortgage Insurance Premium Source Type |
| ULDD.X134    | MI Company Name Type                   |
| ULDD.X135    | Freddie MI Company Name Type (Other)   |
| ULDD.X136    | Fannie MI Company Name Type (Other)    |
| VEND.X167    | File #                                 |
| VEND.X177    | Case #                                 |
|              |                                        |